# 总线联网主机 **KC-A09**

## (1) 基本概述

- 货品编号: 3KZX034
- 品 名: 电梯紧急电话
- 输入电压: 40V/0V/24V
- 输出电压: 40V/0V/24V
- 外型尺寸: 125×65×435 (mm)
- 通话方式: 手柄通话
- 信 噪 比: 70dB~120dB
- 
- 安装与五方对讲系统的监控室内,用作系统的监 控室 主机,可同时管理 256 台对讲设备; 适用于总线制联网。不锈钢外壳,液晶显示屏。

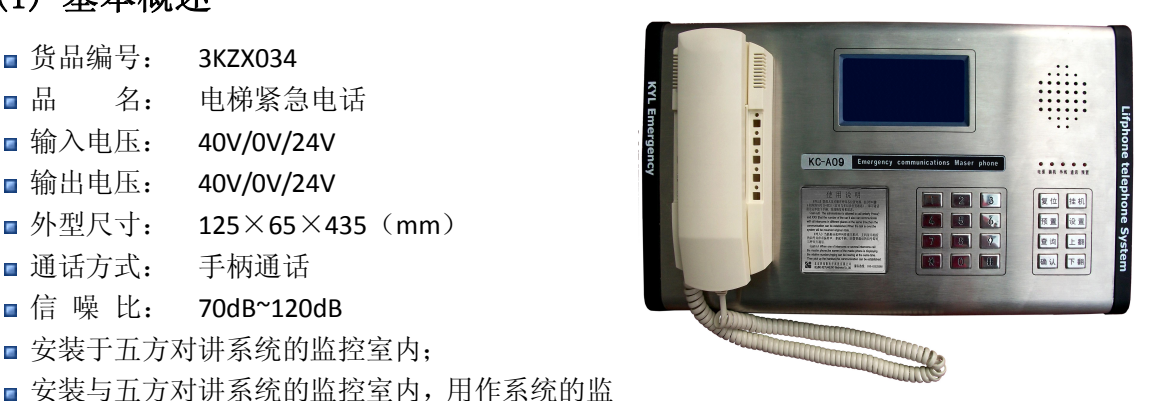

# (2) 操作方法:

### 主动呼叫:

管理主机呼叫电梯单局对讲系统:拿起管理主机装置的手柄,摘机指示灯亮。键入所要呼叫 地址码, 即XXX, 此时显示屏上显示如下图3.5, 按下"确认"键即可与单局电梯内四方对讲 通话。通话结束,挂上管理主机的手柄。系统进入待机状态。例如:呼叫1号电梯的分机, 请按"001",此时被叫处显示"001",显示如下图:3.5所示。再按确认键即可呼出。

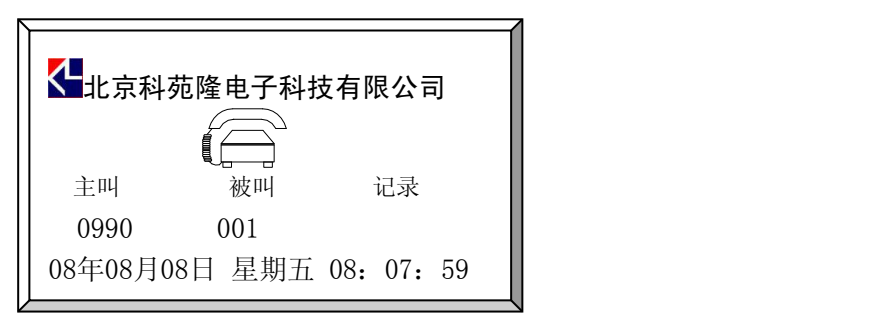

图3.5 呼出001号电梯状态显示

#### 接受呼叫:

电梯单局对讲系统呼叫管理主机时:管理主机声、光报警,此时主机在挂机状态下显示屏显 示如例图3.1,在摘机状态下显示屏显示如例图3.2

未接来电:001

图3.1 呼入挂机状态显示 图3.2 呼入摘机状态显示

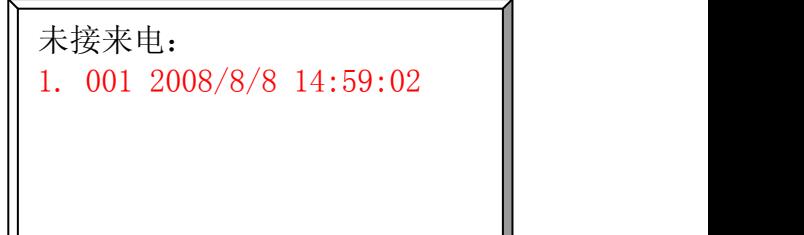

拿起管理主机的手柄, 摘机指示灯亮。

a.直接按下"确认"键,管理主机与单局系统直接通话;通话完毕后,放下通话手柄即可挂 机。系统进入待机状态。

b. 回拨显示的地址码, 即XXX, 按下"确认"键, 管理主机与单局系统即可通话。 通话完毕后,放下通话手柄即可挂机。系统进入待机状态。

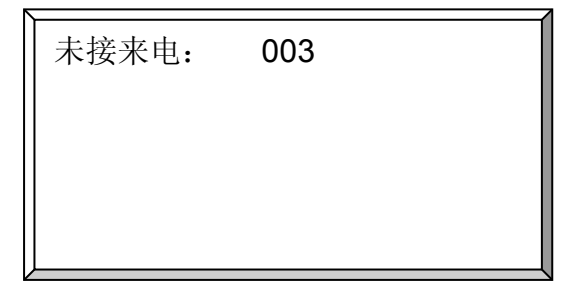

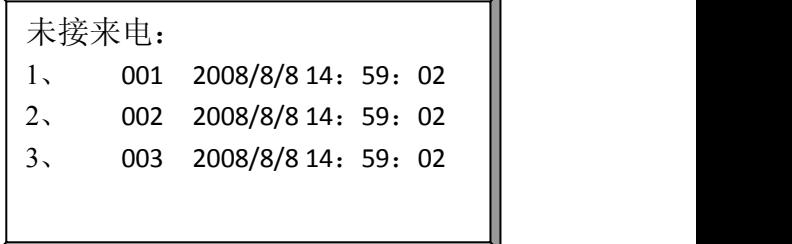

图3.3 3台单局呼入挂机状态显示 图3.4 3台单局呼入摘机状态显示

c.管理人员利用"上翻"、"下翻"键来移动光标到要呼叫的电梯地址码上,按下"确认"键,管 理主机与呼叫者即可通话。

### 3、巡检操作

#### **a**.手动巡检

管理主机在挂机状态下, 按住面板上的"#"号键, 约2s的时间松开按键, 此时显示 屏上出现如图3.6所示:

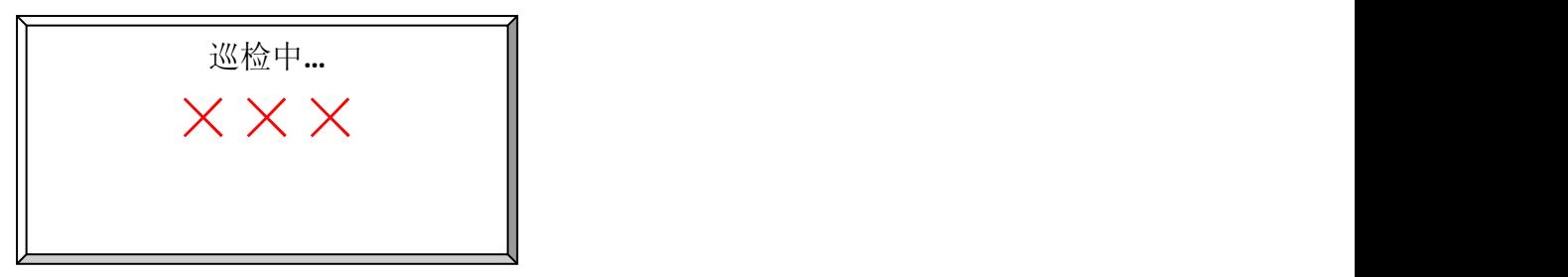

图3.6 巡检检测显示

管理主机进入循环检测状态,并且从最后一台电梯对讲开始检测,并逐步减1,一直到检测 完毕后,大约2秒后系统恢复到初始状态,如果有故障,则如图3.7所示, 并且主机界面上有明显的标志如图3.8所示

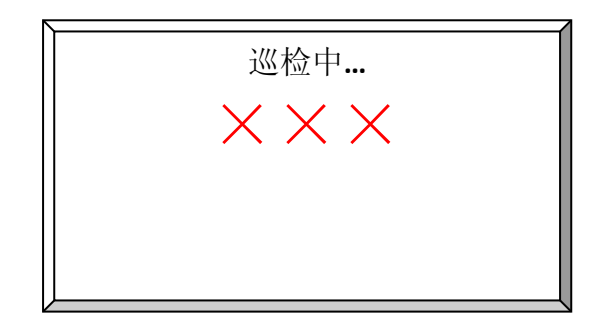

图3.7 巡检检测完毕显示 不可以 的过去式和过去分词 网络有故障的显示

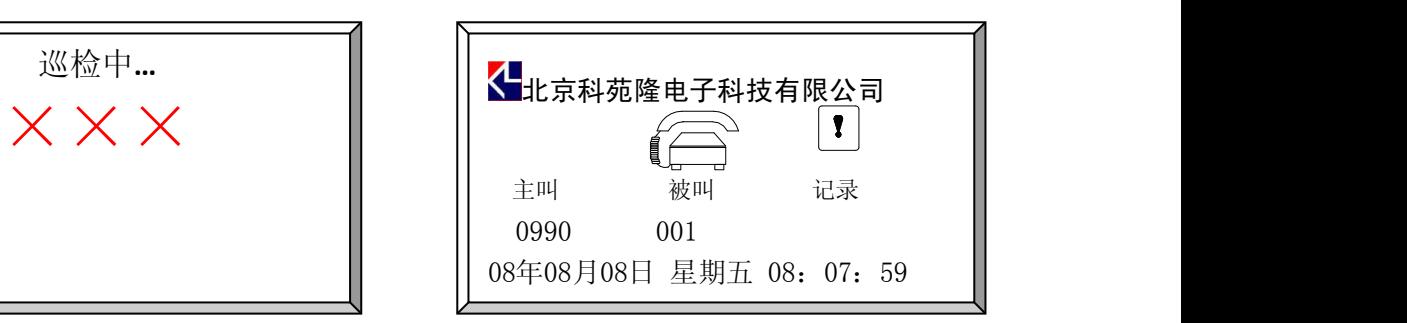

#### **b**.自动巡检

管理主机在挂机状态下,系统设置为每天夜晚零点整进行自动循环检测故障机,以 保证在第二天能够及时发现并修复故障机。

#### 4、查询操作

#### **a**.故障机的查询

管理主机在挂机状态下,按下"查询"键,显示屏上显示出查询结果界面,如果没有故障机的 存在如图3.9显示,大约3秒钟的时间自动返回主界面;如果存在故障机则如图3.10显示,按 照界面提示可以查询所有故障机,退出时按下"确认"键返回主界面。

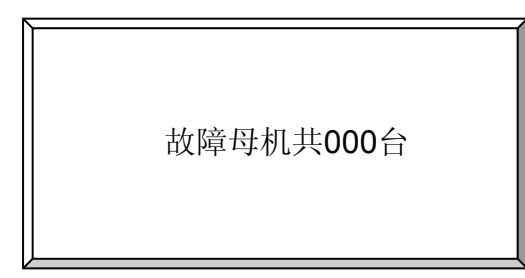

故障母机共003台 001 母机地址 001 操作说明: 1、继续请按"查询"键 2、退出请按"确认"键

图3.9 无故障机显示界面 不可以 的第三节 网络 2.10 例:3台故障机显示界面

#### **b**.通话记录查询

管理主机在挂机状态下,按面板右边的"上翻"或" 下翻 "键,可通过显示屏查看最 近的通话记录。查询内容包括主、被叫方的号码和通话的日期、时间。在不进行任 何操作5秒后恢复到待机状态。系统最大可查询100组通话记录。 查询界面如图3.11所示

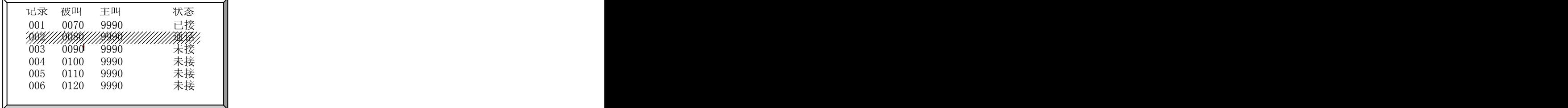

图3.11 通话记录查询显示界面

#### **c**.其他参数查询

当我们需要了解系统当前的其他参数状况时,可以通过在数字键盘上的6~9快捷键来查询, 查询中如果有问题可以通过预置来更改系统参数。

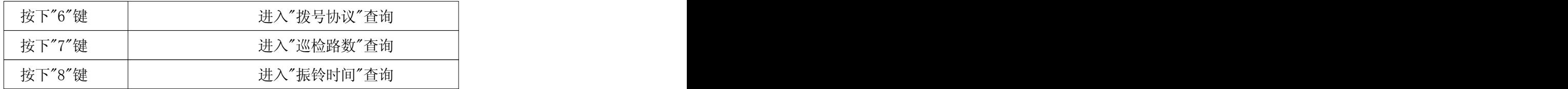

#### **c1**、拨号协议查询

按下数字键"6"来查询拨号协议的设定:按下"6"后主机显示屏显示如图3.12所示,

表示当前设定的拨号协议为三位。

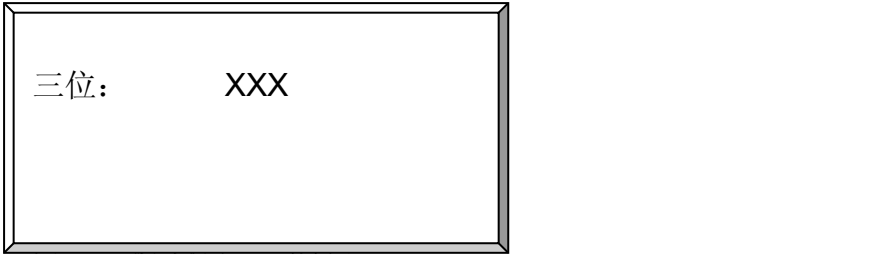

## c2、巡检路数查询

我们可以按下数字键"7"来查询巡检路数的设定:按下"7"后主机显示屏显示如图3.13所示, 此时就表示你当前设定的巡检路数为12台电梯。

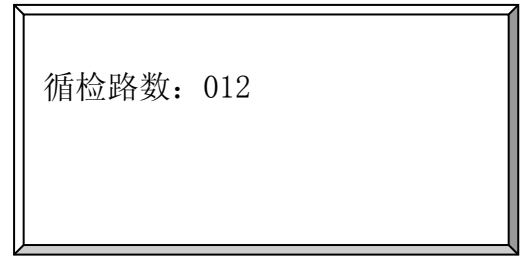

图3.13 巡检路数查询菜单

#### c3、振铃时间查询

我们可以按下数字键"8"来查询振铃时间的设定:按下"8"后主机显示屏显示如 3.14所示, 此时就表示你当前设定的主机振铃时间为20s。

振铃时间:20s

图3.14 振铃时间查询菜单

#### 5、设置操作(时间设置)

按一下"设置"键,年份的十位开始闪烁,通过"上翻"、"下翻"来实现数字的加1、 减1操作,再按一下"设置"键,年份的个位开始闪烁,通过"上翻"、"下翻"来实 **现** スクレート しんしゃ しんしゃ しんしゃ しんしゃ

数字的加1、减1操作,通过此类方法依次对年份、月份、星期、时、分进行设置; 当分钟的个位闪烁时,再按一下"设置"键,则退出,秒位数字自动归零;

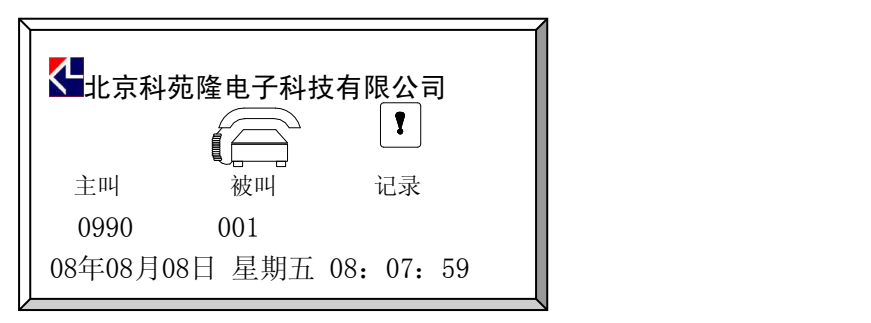

图3.16 时间设置

### 6、预置操作

首先按动功能键盘上的"预置"按键。此时主机预置指示灯亮,显示屏上显示出如图3.17所示 菜单:

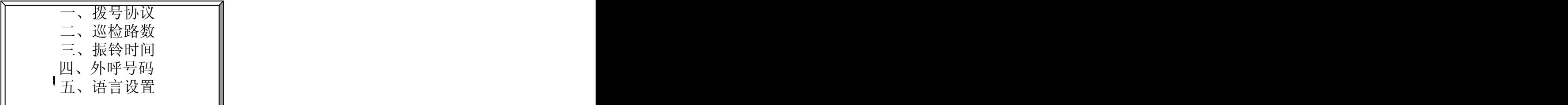

图3.17 预置菜单示意图

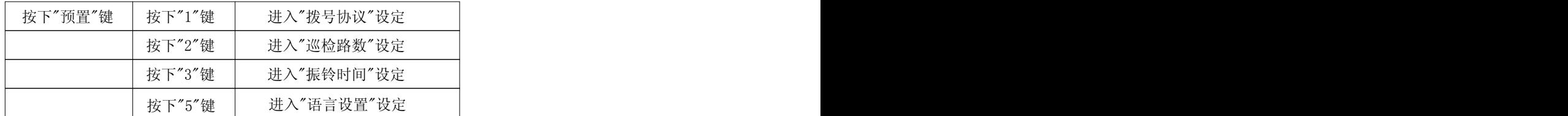

#### **a**、拨号协议预置

在进入预置菜单后按下数字键盘上的"1"键,输入密码"999",此时主机显示屏进入 拨号协议的设置界面:(如图3.18所示)

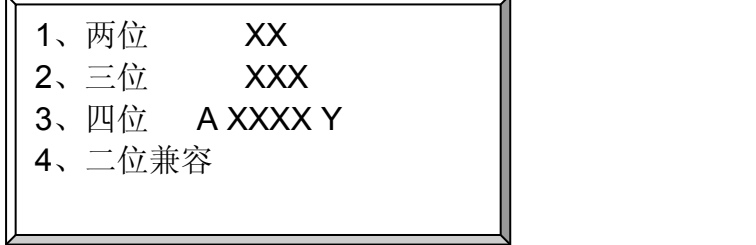

图3.18 拨号协议预置菜单

根据工程所安装的系统来设置主机拨号的协议,如本系统所安装的是两位的通讯协 议十进制,便按下"4"键,显示如图所示。同理三位的通讯协议便按下数字键盘上的 "2"键, 同理四位的通讯协议便按下"4"键。设定完毕后,按下"确认"键,返回预置菜单。(通讯协 议请参见系统所配单局对讲机型号说明)

#### b、巡检路数预置

在进入预置菜单后按下数字键盘上的"2"键,输入密码"999"此时主机显示屏进入 巡检路数的设置界面:(如图3.19所示)

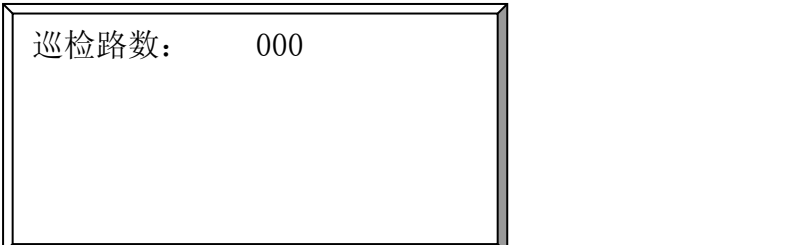

图3.19 巡检路数预置菜单

根据工程所安装的系统来设置主机的巡检路数,如本系统安装了20台电梯,设定 巡检路数时一次从数字键盘上输入"20"此时显示屏上显示为巡检路数: 020 表示此主机执行自动巡检功能时从020号开始巡检一直到001号结束。同理,我们可以设置巡检路数从 001到256号共256路电梯巡检。最后按下功能键盘上的"确认"键返回预置菜单,继续设置其他的参数。

## **C**、振铃时间预置

在进入预置菜单后按下数字键盘上的"3"键,此时主机显示屏进入振铃时间的设置 界面:(如图3.21所示)

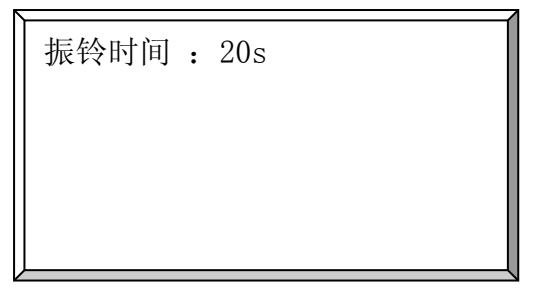

图3.21 振铃时间预置菜单

我们可以根据自己的需要设定本主机的来电振铃时间长短,如要求设定振铃时长为10秒,便从数字键 盘上输入10,此时显示屏如图3.21所示:

我们可以设定从1到20秒的振铃时间。设置完成后按下后"确认"键返回预置菜单,继续进行其他参数 的设置。

## **D**、语言预置

在进入预置菜单后按下数字键盘上的"5"键,此时主机显示屏进入语言设置的设置界面: (如图3.23 所示)

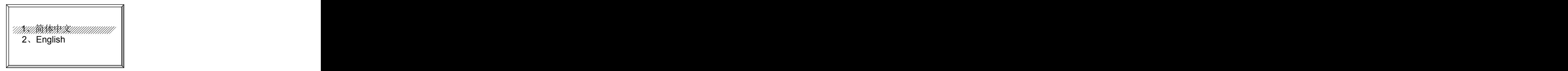

图3.23 使用语言预置菜单

我们可以根据自己习惯的语言来设定管理主机显示屏的语言显示,分为"简体中文"和"English"两种。 采用功能键盘上的"上翻"或"下翻"键来选择语言。在语言条右边的对号表示现在所选择的语言类型。 设定完毕后按"确认"键返回预置菜单。